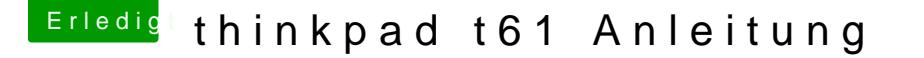

Beitrag von thommel vom 6. November 2015, 23:44

Hallo Gemeinde

habe mir ein T61 in der Bucht ersteigert und kann keine Anleitung zur Instal Der Link ist leiden to pwhwww.hackintosh-forum.de & odelle-mit-NVIDIA-Grafik/

[http://www.hackintosh-forum.de &odelle-mi](https://www.hackintosh-forum.de/index.php/Thread/14617-Lenovo-IBM-T61-Nur-Modelle-mit-NVIDIA-Grafik/)t-NVIDIA-Grafik/

Beitrag von YogiBear vom 6. November 2015, 23:58

Versuche doch mal diese Anleitung: Yosemite auf dem ThinkPad T61(p) mit [Graf](https://www.hackintosh-forum.de/index.php/Thread/17253-Anleitung-Yosemite-auf-dem-ThinkPad-T61-p-mit-NVIDIA-Grafik/)ik

Beitrag von thommel vom 7. November 2015, 00:24

Danke Dir habe ich nicht gefunden

Beitrag von YogiBear vom 7. November 2015, 01:13

Kein Ding, hätte ich sie nicht schon mehr gebraucht, hätte ich sie auch ni beim Umzug von wbb3 auf wbb4 sind leider ein paar Links verbogen worden... Beitrag von fundave3 vom 9. November 2015, 20:22

Hab ich nicht mal eine Geschrieben ? Nee das war bei mir . Wenn ihr wollt hier rein

Beitrag von thommel vom 11. November 2015, 20:42

So Freunde,

das T61 ist angekommen nun brauche ich das mod BIOS. Habe dieses gefunden ist aber für's T60.

[IBM T60 Mod](https://www.hackintosh-forum.de/index.php/Thread/5634-IBM-T60-ModBios/)Bios

Beitrag von fundave3 vom 11. November 2015, 21:22

Du meinst Middelton? Ja das bekomtmpst//duww.wiidropbox.com/s/zacz&BIOS\_(2.  $1.08$ ).rar?dl=0

Wichtig die Batterie muss eingesetzt sein!!!

Alternativ findest du hier die Pakhet pse b/eam tahlikse.org/details/middletons-bios

Beitrag von thommel vom 11. November 2015, 23:35

Danke habe ich mir jetz heruntergeladen. Sind aber drei ISO Dateien entha

Beitrag von griven vom 11. November 2015, 23:41

Du musst Die her nehmen: #2.iso die andere tauscht ist identisch tauscht al FN und Ctrl Taste aus...

Beitrag von thommel vom 12. November 2015, 00:18

Danke für die Information,habe mir die #2 auf CD gebrannt.

Edit: hat leider nicht geklappt von CD, habe den Installer von der V benutzt alles o.k.

Beitrag von griven vom 12. November 2015, 23:03

Das freut einen doch zu lesen Wieder ein T61 das zu neuen Ehren kommt...

Beitrag von fundave3 vom 12. November 2015, 23:09

Oh to@griveda freuen wir uns was?

Thommel hast du kontrolliert ob du einn rêinen ohne nVidia Bug hast? Meiner tut immernoch aberv man weiß nie

Beitrag von thommel vom 13. November 2015, 10:08

Hallo,

muss erst auf die bestellten 2x2GB Ram warten. Dann wird er geöff getauscht. Bei der Gelegenheit werd ich mal einen Blick auf die GPU werfe steht " Betroffen sind die nVidia-Chips mit Produktionsdatum vo Maßgeblich ist das auf dem nVidia-Chip aufgedruckte Datum." Wenn es einer aus der Charge ist kann ich nur hoffen.

Beitrag von thommel vom 13. November 2015, 19:22

Hallo Gemeinde,

bin gerade am basteln will Ram und W Lan Karte tauschen. Nun habe ich ei Karte. Die Orginalkarte im T61 hat drei Anschlüsse. Meine neue Karte hat jedoch Kabel übrig?

Beitrag von Nightflyer vom 13. November 2015, 19:40

den mittleren Anschluss freilassen, Funktioniert auch

Beitrag von thommel vom 13. November 2015, 19:44

Die Karte mit den zwei Anschlüssen soll verbaut werden. Da habe ich aber e

Beitrag von Nightflyer vom 13. November 2015, 19:52

Hatte auch mal das gleiche. ich glaube das graue isoliert und irgendwo ange

Beitrag von thommel vom 13. November 2015, 20:04

habe jetzt das weiße und das schwarze angeschlossen. Mal sehen ob es klap

## [@griv](https://www.hackintosh-forum.de/index.php/User/1-griven/)en

mal ne Frage zur Einstellung CPU im Clover Configurator, es handelt sich un Folgendes habe ich eingetragen.

Beitrag von fundave3 vom 13. November 2015, 22:10

Normalerweise müssten alle 3 dran. Hmm warum hast du nur 2? Ist das ne K und WLAN

Beitrag von Nightflyer vom 13. November 2015, 22:21

in meinem t61 hab ich auch eine Karte mit 2 Anschlüssen eingebaut. Ist allerdings nur wlan

Beitrag von thommel vom 13. November 2015, 22:22

ist eine W Lan Karte, hatte ich schon mal in meinem T60 da gibt es nur zwei

Beitrag von griven vom 13. November 2015, 23:12

Gibt Karten mit 2 oder 3 Antennen und eben auch Notebookdeckel in dene oder 3 (T61) Antennen stecken. in dem Fall das graue Kabel ablassen und Seite kleben klappt ohne weiteres. Was die CPU Frage angeht sind definitiv zu hoch gegriffen sprich mit der Einstellung gibt es Trashsoune Yogibear um zu erklären warum das so ist und wie man den richtigen Wert be

## Zitat

Die erforderliche Korrektur des FSB liegt weder an OSX noch dem Bootlo am Middleton-Bios, welches Dual-IDA (den Vorläufer des heutig freischaltet/aktiviert. Leider hatte OSX dies nie genutzt und kommt mit einen ganzen Schritt höheren Multiplikator nicht zurecht (Windows hat d Probleme und 200MHz mehr Takt). Übrigens gibt der Wert von 180 (T7700) zwar einen besseren Ton mit weniger Aussetzern/Hängern, sie aber erst bei 186 MHz. Dieser Korrekturwert sollte von der jeweiligen und mit der Formel FSB=(max. Takt/(max. Multiplikator+1)+1) berec können (die Erhöhung in der inneren Klammer wegen den beiden IDA-Schri Erhöhung in der äußeren Klammer um den generell um 1 ver auszugleichen).

Beitrag von thommel vom 13. November 2015, 23:37

Danke für die Info. Die Installation hängt immer beim schreiben von OSX auf Habe die Platte als GUID partitioniert.

Beitrag von griven vom 13. November 2015, 23:40

Was heißt sie hängt? Das Ganze dauert ne Weile 45Minuten sind schon z T61

Beitrag von thommel vom 13. November 2015, 23:42

O.K. vorhin hatte ich vergessen den W Lan Bluetooth Schalter anzuschalte Festplattenlampe wenigstens.

Beitrag von YogiBear vom 14. November 2015, 00:32

Wenn du T61 mit drei WLAN-ANtennen ausgestattet ist, sollte unterhalb d die WLAN-Karte ein kleiner weißer Umschlag geklebt sein. Dieser die unbenutzen (grauen) Antennensteckers (PigTail), so dass dieser umherfallen noch einen Kurzschluß verursachen kann.

Gerade die letzte Minute/Sekunde ist bei Installation auf den T6x recht lang

Beitrag von thommel vom 14. November 2015, 00:48

es hängt jetzt schon eine Stunde bei " noch ungefähr 15 Minuten" fest. I blinkt auch nicht mehr. Von der Festplatte ist auch kein Geräusch zu vernehmen.

Beitrag von YogiBear vom 14. November 2015, 00:53

Was sagt denn das Installationsprotokoll? (oben in der Menüleiste Meldungen anzeigen" auswählen)

Beitrag von thommel vom 14. November 2015, 01:08

eben hat die Platte noch mal kurz gearbeitet, nun wollte ich die oben in geht aber nichts zu öffnen. Jetzt arbeitet die Platte wieder.

vielleicht dauert es auch nur solange weil es keine SSD ist ? Im aufgegangen nach ca 5 Minuten

Beitrag von YogiBear vom 14. November 2015, 01:13

Dann stimmt da irgendetwas nicht - ich würde erstmal versuchen dei lassen. Das Fixen des Fehler udn ein erneuter Durchlauf des Installers wi länger dauern als einfach abzuwarten...

Beitrag von thommel vom 14. November 2015, 02:52

Hatte oben in der Leiste mehrere Sachen angeklickt, die gehen jetzt nac optische Maus blinkt auch ab und zu. Ich hätte vielleicht die Maus anschließen sollen.

Zur Info

nach 2,5 Stunden ist Yosemite auf der Platte

Beitrag von YogiBear vom 14. November 2015, 07:58

2,5 h sind eigentlich zu lang... aber solange Yosemite nun auf HDD ist, soll

Kann es sein, dass du die VoodooSync.kext (oder vergleichbare Kext) ni hattest?

Beitrag von thommel vom 14. November 2015, 10:21

im 1. Bild sind die Kext die auf dem Stick sind so wie es griven in seiner hat. Im Bereich Cpu musste ich von 2.200Mhz und 200.000 Khz auf die W zurück gehen da der Ton sonst nicht richtig funktioniert. Jetzt zeigt er abe mehr an und auch die Seriennummer wird obwohl sie eingetragen ist nic Ein Voodoo Sync Kext ist aber auch im anderen Kextpaket von Griven nicht e

Beitrag von YogiBear vom 14. November 2015, 10:32

Trage mal unter CPU folgendes ein:  $Frequency = 2.200$ Bus Speed = 186.000 Latency =  $0 \times 00FA$ Type =  $0 \times 301$ 

Damit sollte es schon mal etwas schneller gehen. Ansonsten wäre die co hilfreich, ob da etwas falsch eingestellt ist...

Beitrag von thommel vom 14. November 2015, 10:37

Beitrag von YogiBear vom 14. November 2015, 11:07

Probiere es mal dieser hier

Edit: IPmostinstallpakte die VoodooTSCSync.Kext enthalten - die muss aber nac

Beitrag von thommel vom 14. November 2015, 11:27

also mit der neuen Plist läuft er nicht mehr so flott habe die andere wi Postinstallpaket finde ich nur einen Voodoo HDA Kext Die Seriennummer ist auch nicht da.

Beitrag von YogiBear vom 14. November 2015, 12:08

okay, mein Fehler - ich hatte noch eine ältere Version des Kextpacks a nicht erneut heruntergeladen...

Funktioniert der Ton denn oder runkelt es noch immer?

Beitrag von thommel vom 14. November 2015, 12:14

der Ton ist in Ordnung, nur die Seriennummer wird nicht angezeigt.

Beitrag von YogiBear vom 14. November 2015, 12:21

Hast du Clover auf die HDD installiert oder einfach vom Stick NvmExpressDXE-64-Treiber nicht richtig installiert?

Beitrag von thommel vom 14. November 2015, 12:36

Clover ist auf der Platte installiert, den NvmExpressDXE-64-Treiber habe ich

Habe Cover noch mal komplett installiert mit NvmExpressDXE-64-Treibe Seriennummer.

Beitrag von thommel vom 14. November 2015, 19:51

 $@$  grives  $chrieb$ ,

## Zitat

Das Problem mit der Meldung "nicht Verfügbar" bei der Seriennummer I einen Rollback der ApplACPIPlattform.kext. Ich nehme an dwaitTE hat den : einer gepachten Version von AppleSmartBatteryManager installiert. E Kombination gut funktioniert um auf Hackbooks den Akku Status anzeig allerdings funktioniert das seit Yosemite nicht mehr. Man bekommt zwar den Akku Status angezeigt allerdings ist der Preis dafür das fehlen der Ser

Abhilfe schafft in dem Fall das verwenden eines DSDT ACPIBatteryManager.kext von Rehabman.

habe aber keinen Plan was ich da machen könnte

Beitrag von griven vom 14. November 2015, 22:02

[@thomm](https://www.hackintosh-forum.de/index.php/User/15214-thommel/)el Du brauchst halt die originale AppleACIPIPlattform.kext von entsprechend gepachte DSDT. DSDT und den nötigen Kext habe ich Dir hi DSDT einfach nach /EFI/Clover/ACPI/Patched und der Kext wird mit dem und schon gibt es Akku Anzeige und Sanigenmhummerre Nebeneffekt aus d Combi sofern der HWMonitor installiert ist und so eingestellt ist, das Sekundentakt aktualisiert werden wird der Lüfter auch temperaturabhängig g

Beitrag von thommel vom 15. November 2015, 06:33

Danke dir werd es mal probieren und Rückmeldung geben.

## Edit:

Also nun habe ich die Seriennummer, aber Sleep geht nicht mehr. Standby und versucht dann immer wieder ohne Erfolg zu starten AppleACIPIPlattform.kext von meinem AIR und den Kext von Dir mit dem K Dann die DSDT nach /EFI/Clover/ACPI/Patched kopiert.

Edit: Alles wieder zurückgestellt Standby o.k. aber keine Seriennummer.

Edit:

habe alles noch mal nacheinander installier, als letztes die orginale Ap Danach die Seriennummer da aber Sleep ist in einer Endlo Stromunterbrechung zu beenden ist.

Beitrag von fundave3 vom 15. November 2015, 10:53

Welchen hibernatemode benutzt du denn? Ich hab meins standartmäßig auf 0 Mit Multibeast hab ich mir ein Apple RTC Patch gemacht damit ein auftritt.Und noch was.Hmm mal überlegen.Ich komm jetzt nit drauf

Beitrag von thommel vom 15. November 2015, 10:59

kann Dir jetzt nicht ganz folgen. Ich benutze Clover mit einer DSDT.

Beitrag von grt vom 15. November 2015, 11:11

ist im bios memory protection (oder wie hiess das noch genau?) auf en

nicht könnte die sleep>reboot-schleife daher kommen.

Beitrag von thommel vom 15. November 2015, 11:27

das BIOS ist geflasht und dann auf default gesetzt. Stand auch nichts Griven das da noch was eingestellt werden muss. Der Sleepmodus klappt ja AppleACIPIPlattform.kex installiere danach habe ich zwar die Seriennum Sleep.

Edit:

mache erst mal ne Sicherungskopie dann schau ich mal ins BIOS

Beitrag von grt vom 15. November 2015, 11:38

mag sein, dass das in der anleitung nichgtud kisntsutte, hEn Reabetzten posts auf der ersten seite des threads. diese lästige bootschleife trat bei meinen thinkpads in unterschi zusammenhang mit sleep auf, bis ich die einstellung entdeckte, und mal der enabled gesetzt hatte. danach war ruhe im karton. probiers einfach mal aus.

Beitrag von thommel vom 15. November 2015, 17:19

Danke Dir, wenn meine Sicherung abgeschlossen ist werd ichs mal versuchen

Edit:

Memory Protection stand auf enabled. Wenn ich auf disabled gehe starte mehr.

Beitrag von griven vom 15. November 2015, 19:28

Die MemoryProtection muss auch bindend auf enabled bleiben denn fröhlichen Bootloop und sonst nix weiter

Die Sleep/Standby Probleme beim T61 sind leider reichlich lästig ic aufgegeben mich weiter damit zu beschäftigen da mir bei dem Rechner de wichtig ist (startet dank SSD so schnell das ein Neustart da kein Problem scheint es aber einen Zusammenhang zwischen der AppleACPIPlatform.kext geben. Die gepachten stammen allesamt aus 10.6.8 und sind gerade tatsächliche Kommunikation mit dem ACPI des Rechners nicht so kriti Versionen. Lösen ließe sich das vielleicht indem man sich mit einer sa DSDT) hinsetzt und die von Grund auf noch mal neu aufbaut wobei ich mi der zu erwartende Nutzen den Aufwand rechtfertigt.

Beitrag von thommel vom 15. November 2015, 20:55

habe das letzte Sicherheitsupdate gemacht nun geht Sleep egal wie i mehr. Nächste Woche bekomme ich eine SSD mal sehn ob ich mir dann noc das Problem zu lösen. Nun noch eine Frage. Das Lan funktioniert nicht, kan bekommen?

Beitrag von grt vom 15. November 2015, 21:00

für lan ist die AppleIntelE1000e.kext zuständig, zumoindest war s (späteres hatte ich nicht mehr auf dem t61). hast du sie installiert?

Beitrag von griven vom 15. November 2015, 21:13

Ist auch bis heute noch so Tut auch unter El Capitan auf dem T61 klaglos seinen Dienst der AppleIntelE

Beitrag von thommel vom 15. November 2015, 21:15

Danke,

den muss ich mir erst besorgen.

Beitrag von griven vom 15. November 2015, 21:17

Den Häuptling oder den Treiber? Den Treiber kaApppslte Duieh Een Da0deen ext.zip

Beitrag von grt vom 15. November 2015, 21:22

uuuuups.... da hat mein netzwerk kurzzeitig gesponnen - sorry für die dopplu musste mittendrin den router neustarten. und den e10001.... Hylibe Res und wer lesen kann, der muss nix mehr hochladen, wenn es die and gemacht haben. noch mal sorry!

Beitrag von thommel vom 15. November 2015, 21:45

Dankeschön, doppelt hält besser

Beitrag von Sascha\_77 vom 15. November 2015, 22:42

Apropos T61 .... da ich vor längerem damit ja auf 10.9 zurück bin hatte ic mit allem drum und dran für das T61 gefunden. U.a. eine DSDT wo e ThinkVantage-Taste möglich ist den Lüfter temporär hochdrehen zu la welche Änderungen diese DSDT noch so enthält. Bei Bedarf kann ich sie ja Griven schaut sich die mal an? VIIt. kann man ja die bereits vorhandene noch etwas "erweitern".

Achja ... und die Zeichen ^° und <> sind damit auch schon korrekt zugeordne

Beitrag von YogiBear vom 15. November 2015, 22:46

Das mit dem ThinkAdvantage-Button macht auch die hier angebotene DSD Welche Kexte sind denn im Pack? Ggf. kann ich die Seite bzw. DSDT zuordne

Beitrag von griven vom 15. November 2015, 22:47

Das dürfte die selbe sein, die ich auch nutze bzw. für die Batterie Anz und noch eine Methode hinzugefügt habe die den Lüfter abhängig von der wenn HWMonitor installiert ist und regelmäßig pollt...

Beitrag von Sascha\_77 vom 15. November 2015, 22:52

Ich kann das .dmg gerne zum DL auf meinen Server legen. Sind 78 MB.

Spoiler anzeigen

Beitrag von griven vom 15. November 2015, 22:56

mach ruhig, vielleicht lässt sich davon ja wirklich was ableiten...

Beitrag von Sascha\_77 vom 15. November 2015, 22:58

Erledigt. Hab meinen Post oben editiert.

Auf jeden Fall hat sich derjenige der das zusammengepackt hat ne Menge . Allein das Tutorial-PDF. Und selbst die ROM-Dateien von der GraKa sind mit

Beitrag von fundave3 vom 15. November 2015, 23:02

[@thomm](https://www.hackintosh-forum.de/index.php/User/15214-thommel/)el zu deinem Sleep Problem hab ich bei mir [https://wiratosh-forum.de/index.php?page=Thre](https://wiratosh-forum.de/index.php?page=Thread&threadID=16v)ad&threadID=16v

[@griv](https://www.hackintosh-forum.de/index.php/User/1-griven/)enbitte Verklag mich jetzt nicht wegen dem Link das war mir Aufwendig

Beitrag von grt vom 15. November 2015, 23:03

weisst du wie in der dsdt die zeichen zugeordnet werden? ich hab hier ma kann ganz schön anstrengend sein - wüsste aber nicht, dass ich diesbezügl dsdt geändert hätte -

Beitrag von fundave3 vom 15. November 2015, 23:05

? Ich kann dir nicht ganz folgen

Beitrag von Sascha\_77 vom 15. November 2015, 23:06

grt meinte mich.

Also bei mir ging das sofort ohne das ich noch was machen musste. Und d auch dauerhaft so.

Beitrag von fundave3 vom 15. November 2015, 23:06

Okay Verzeiung.

Beitrag von Sascha\_77 vom 15. November 2015, 23:09

Ach sehe gerade ... der Typ hatte sogar noch alles für Windows beigepa was man da noch brauch. Aber ich glaube, dass brauch ich nicht uppen oder? Beitrag von grt vom 15. November 2015, 23:14

schade... irgendwie hat sich beim x220 was vertauscht, die spitzen klar der tab-taste gelandet, ich bin mir keiner schuld bewusst, und bisher hat krieg sie nicht an den "richtigen" platz.

bei den anderen rechnern sind sie dort, wo sie eigentlich hingehören. es kann manchmal etwas anstrengend sein - mit den unterschiedlichen schwedisch, portugiesisch hab ich aktuell) komme ich klar, aber wenn ni draufsteht, als drin ist, sondern auch noch die tasten an anderer stelle s wenig grenzwertig...

Beitrag von YogiBear vom 15. November 2015, 23:14

[@Sascha](https://www.hackintosh-forum.de/index.php/User/17404-Sascha-77/)\_D@r Windows-Kram müsste eigentlich nicht erforderlich sein

[@g](https://www.hackintosh-forum.de/index.php/User/8470-grt/)rtDu könntest statt der DSDT doch auch die VoodooPS2.kext anpassen? I gleichen Bug, aber um die PS2.kext habe ich mich auch noch nicht gekümmer

Beitrag von grt vom 15. November 2015, 23:18

[@YogiB](https://www.hackintosh-forum.de/index.php/User/26527-YogiBear/)ewrie denn das? davon hab ich noch nix gehört - hast du genauere inf

Beitrag von YogiBear vom 15. November 2015, 23:18

Muss ich suchen, momentchen...

[@g](https://www.hackintosh-forum.de/index.php/User/8470-grt/)rt So, hier der Link zurhtAnsteitgintgub.com/RehabMan/OS &e-Custom-Key [Mappi](https://github.com/RehabMan/OS-X-Voodoo-PS2-Controller/wiki/How-to-Use-Custom-Keyboard-Mapping)ng

Beitrag von grt vom 15. November 2015, 23:41

danke! und das sieht ja nach richtig gebastel aus... werde ich mich morgen mal näh